## **How to reset your Password**

TUT Information media center

This document describes the procedure to reset the password of the account for information systems and networks of the University from outside the campus.

## **Ready to reset own password**

- ⚫ Username (This procedure requires your username. From the document "Account Information Notification")
- ⚫ Matrix code (From the document "Notification of Your Matrix Code")
- ⚫ Environment which you can receive the password recovery email address

If you have not registered a password recovery email address, follow the procedure below.

- 1. Take a picture of your ID or scan it.
- 2. Send email to the address table below indicates.
	- ●Title: Request for setting password recovery email address
	- ●Attachment: Your ID image/photograph
- 3. Staff will conform your identification by telephone contract or video conference.
- 4. After conformation, your password recovery email will be set.

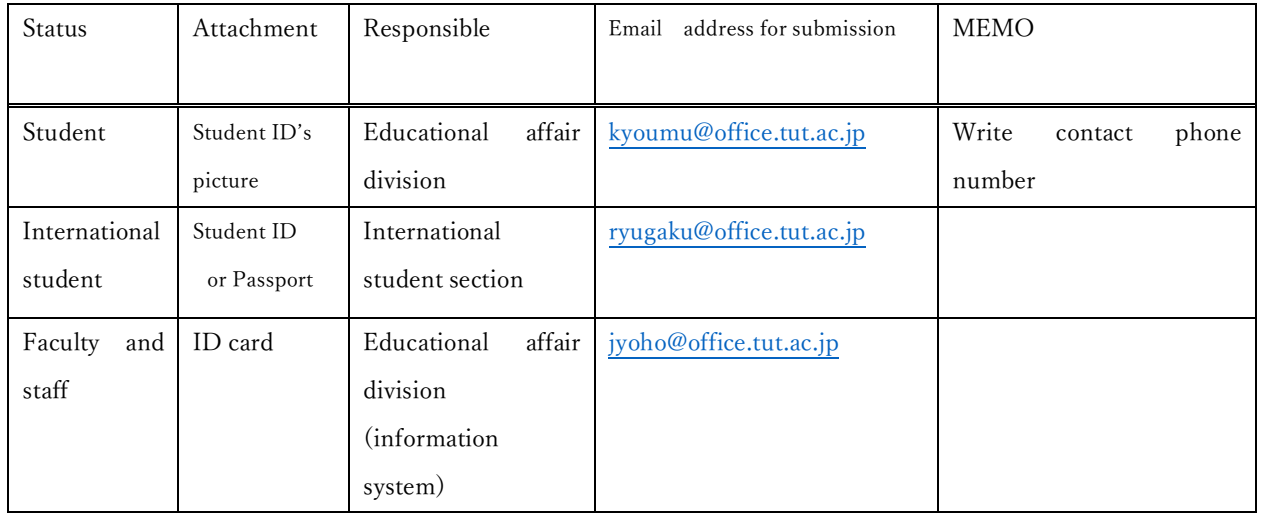

The verification matrix code will be mailed to all students from April 27th. For international

students, please follow the instructions from the staff. If the faculty member asks the staff to set the password recovery email address, the matrix code will be also distributed when the setting is completed.

## **How to reset your Password**

1. From the Information Media Center web page, click the quick menu "Profile Maintenance". Click "Forgot your password?" button on the "Password Authentication" screen.

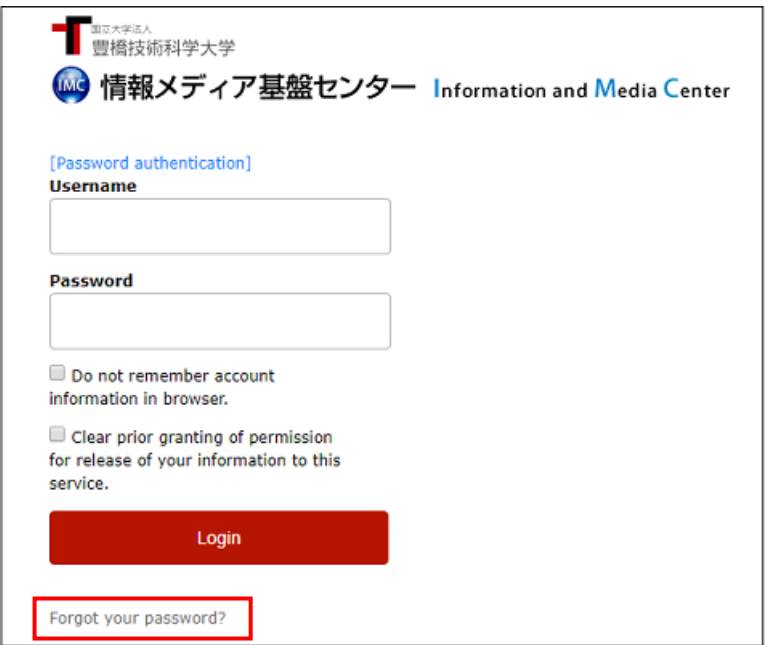

2. On the "Password self-reset" screen, click "Click here if you are a student / at work".

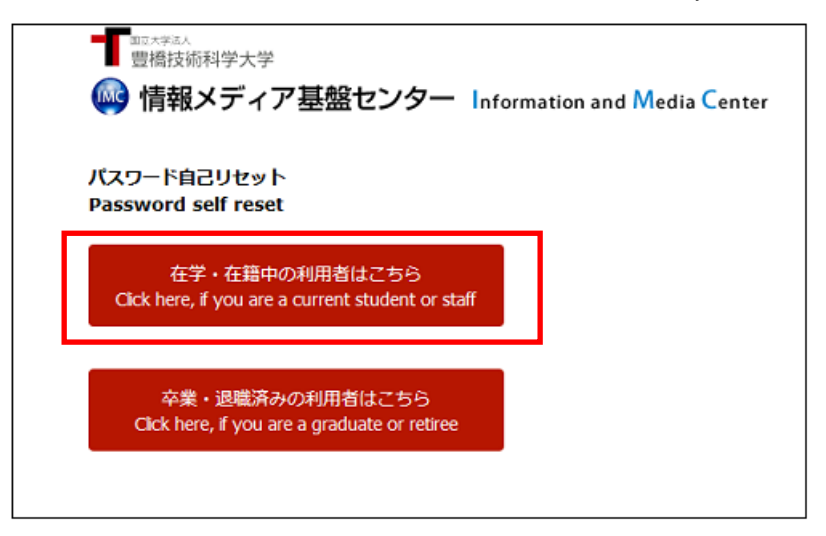

3. Select 「Agree」

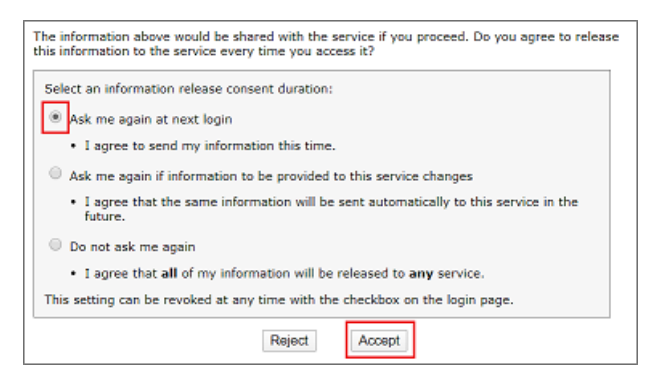

4. Enter your username.

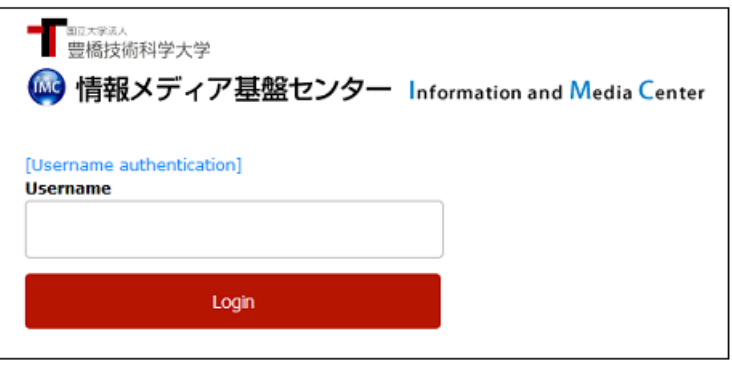

5. "Matrix authentication" screen will be displayed, enter the value corresponding to the displayed coordinates by referring to the authentication matrix code.

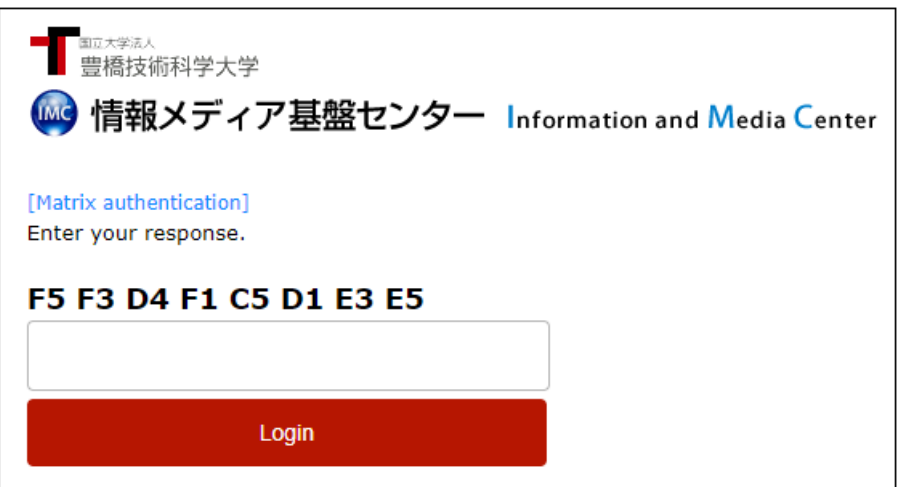

For example, if the value in row F and column 5 of the authentication matrix code is "12" and the value in row F and column 3 is 55, enter 1255… and so on. Repeat this for the number of coordinates shown.

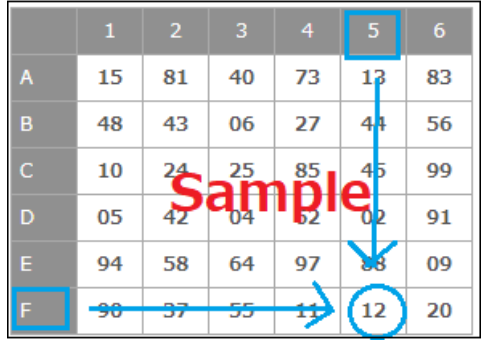

6. Email which is containing the password for reset will be sent to your registered address for recovery of password. Select 「進む Next」(To Next).

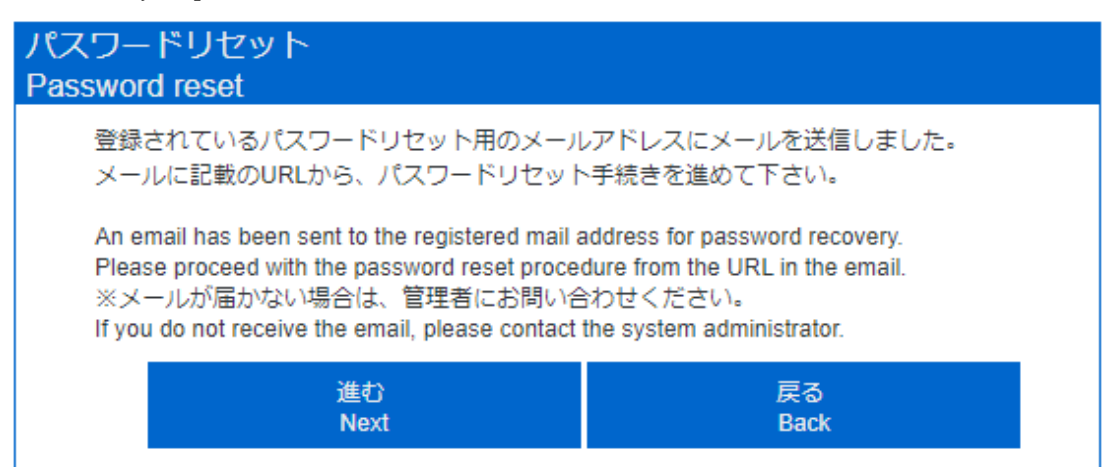

7. Enter the password in the email.

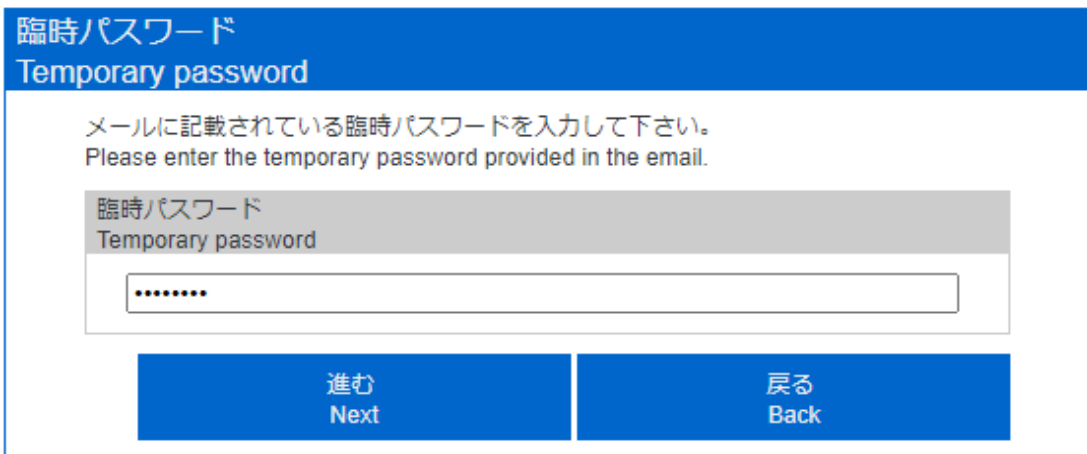

8. Enter the new password you want to set twice.

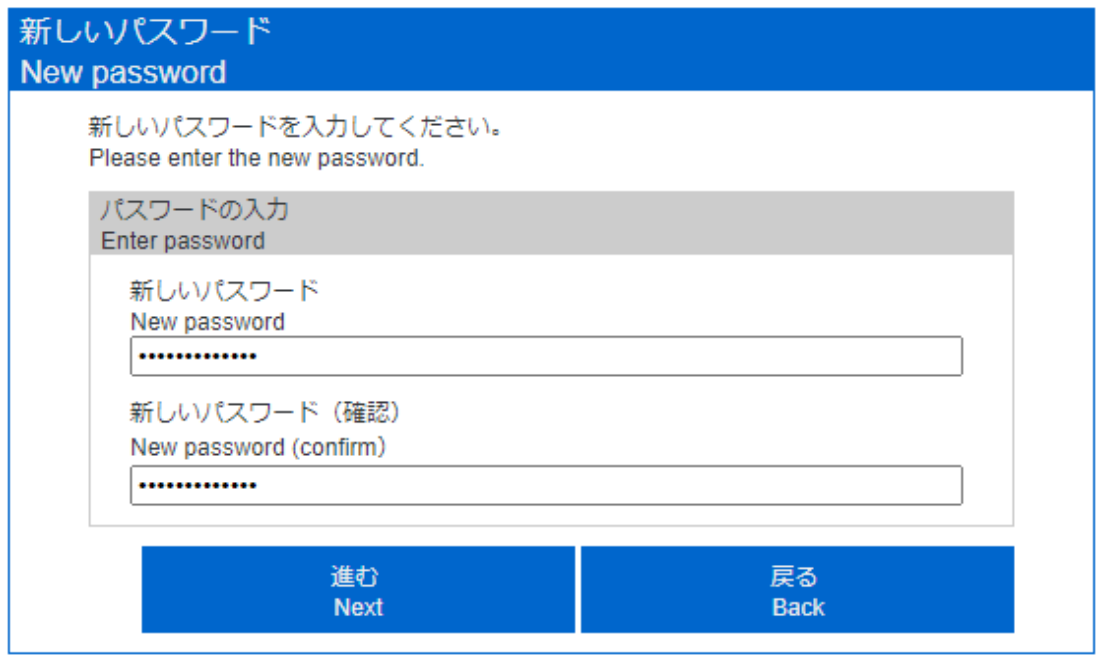

9. If the password reset is succeed, you will receive email titled "豊橋技術科学大学情報シ ステム用パスワードが変更されました/Your password for information systems of TUT has been changed" in both the lifetime email address and the password recovery email address issued by the university.

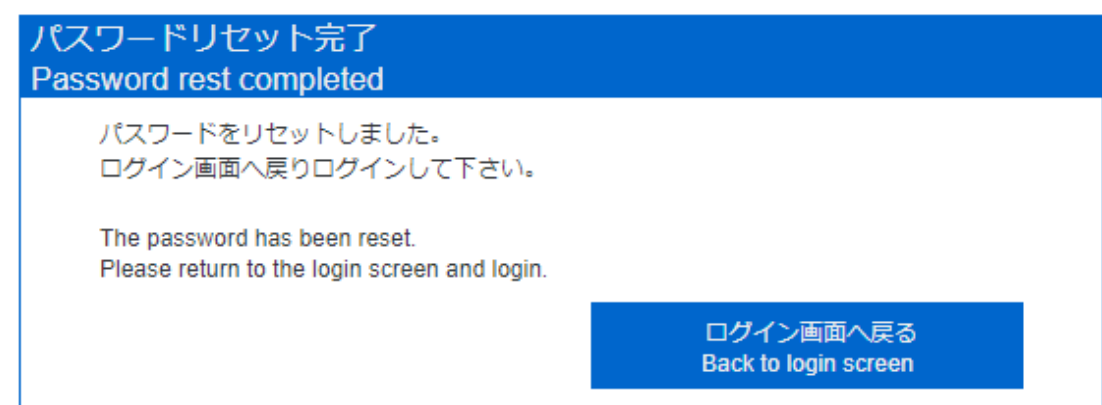

If you receive a notification email even though you did not reset it yourself, there is a possibility that an account takeover attack has been performed. In that case, please contact the support center of the Information Media Center immediately.

The support center of the Information Media Center Email address: supports@imc.tut.ac.jp